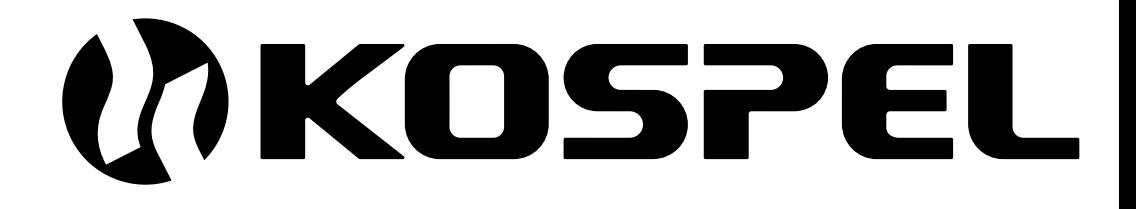

*Elektricher Heizkessel*

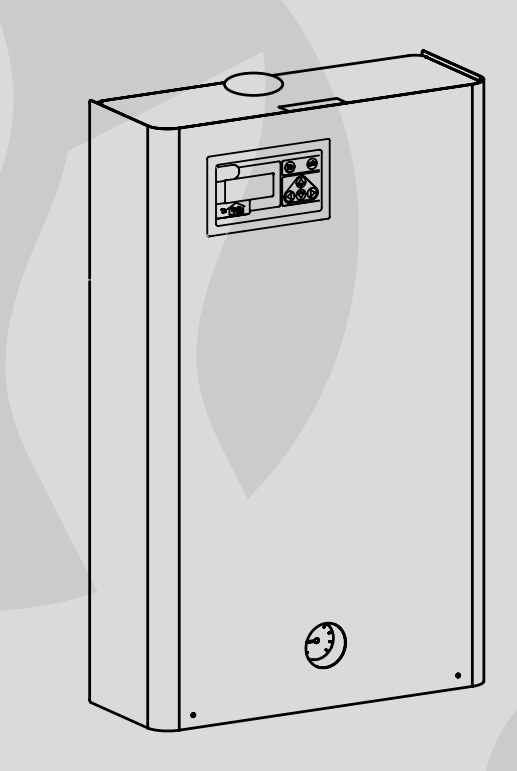

# **EKCO.TM**

*Montage- und Bedienungsanleitung*

## *Inhaltsverzeichnis*

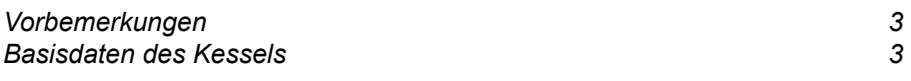

# **Anweisungen für den Installateur**

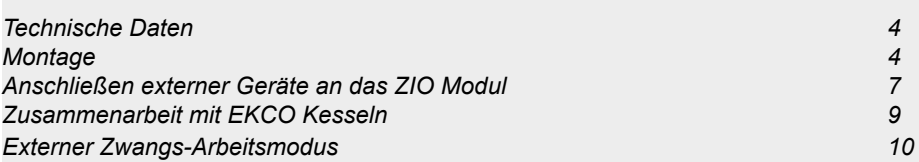

## **Benutzerhandbuch**

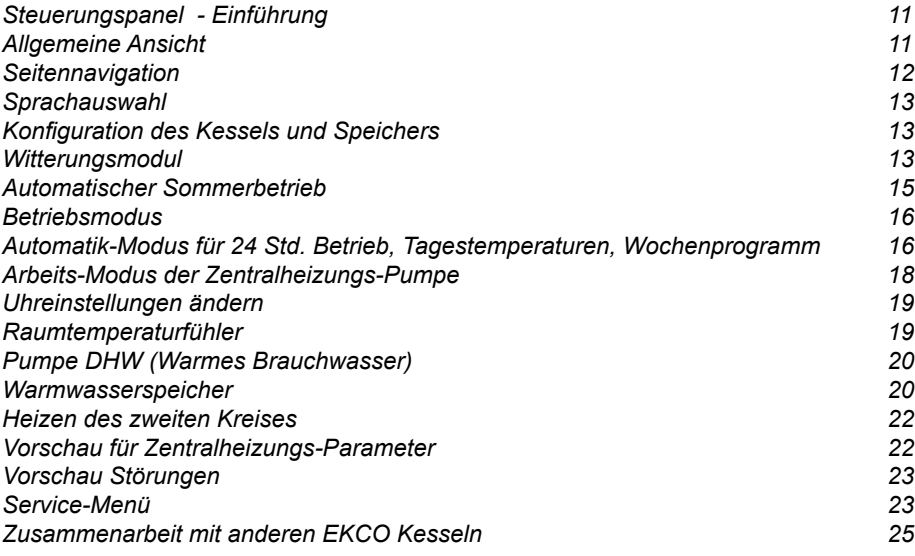

- 1. Die Bedienungsanleitung ermöglicht eine richtige Montage und Nutzung des Geräts bzw. sichert einen dauerhaften und sicherheitsgerechten Betrieb.
- 2. Der Heizkessel darf nur von einer Fachfirma montiert und in Betrieb genommen werden.
- 3. Der Hersteller behält sich das Recht vor, Änderungen vorzunehmen, die als angemessen angesehen werden, und welche nicht im Handbuch gezeigt werden. Die wichtigsten Merkmale des Produkts bleiben jedoch immer erhalten.
- 4. Serienmäßig ist der Heizkessel vom Hersteller vorprogrammiert. Der Kessel ist daher zur Installation bereit. Die Werkseinstellungen können geändert und den individuellen Bedürfnissen des Nutzers angepasst werden. Eine entsprechende Programmierung des Kessels bietet den bequemsten und wirtschaftlichsten Betrieb.
- 5. Bevor der Kessel geöffnet wird, müssen Sie die Stromversorgung trennen oder die entsprechende Sicherung ausschalten!
- 6. Nach Beendigung der Heizperiode lassen Sie kein Wasser aus der C. O Anlage ab.
- 7. In Objekten, in denen der Kessel nicht dauerhaft im Betrieb ist und die Heizungsanlage Frost-Temperaturen ausgesetzt sein kann, sollten Sie den Kessel in den Frostschutzbetrieb schalten, oder ein geeignetes Frostschutzmittel für die Zentralheizungs-Installation verwenden.

## *Basisdaten des Kessels*

Dieses Handbuch beschreibt die folgenden Heizkessel-Modelle:

• EKCO.TM - elektrische Heizkessel für die Wandmontage , single-Funktion mit witterungsgeführter Steuerung , ermöglicht die Zusammenarbeit mit einem oder zwei Heizkreisen (Z. B. Heizkörper und Fußboden), mit Warmwasserspeicher und Wärmepumpe

Die hier beschriebenen Heizkessel sind vorgesehen für ein geschlossenes Zentralheizungs-System mit Wasserzirkulation, geschützt in Übereinstimmung mit PN-B-02414: 1999. Die Kessel können aber auch in offenen Zentralheizungs-Systemen arbeiten geschützt gemäß PN-B-02413: 1991

Der Kessel ist mit einer witterungsgeführten Steuerung ausgerüstet, welche vollautomatisch arbeitet und die Bedienung auf ein Minimum reduziert. Die optimale Wahl der Parameter des Kessels reduziert deutlich die Betriebskosten. Der Kessel verfügt standardmäßig über eine eingebaute Umwälzpumpe, Manometer und Entlüftungsventil.

Das Gerät ist mit zahlreichen Sicherheitsvorkehrungen ausgestattet, um einen sicheren Betrieb während der gesamten Lebensdauer zu gewährleisten:

- System der Wasserdurchflusskontrolle,
- Innerer Temperaturregler,
- Übertemperaturbegrenzer,
- Sicherheitsventil.

Die Leistung des Kessels sollte immer auf Basis der Wärmebilanz des Objekts ausgewählt werden.

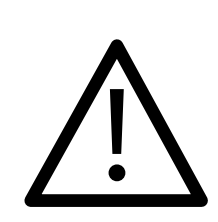

**Dieses Gerät darf von Kindern ab 8 Jahren und von Personen mit eingeschränkten körperlichen und geistigen Fähigkeiten sowie von Personen ohne Erfahrung und ohne Sachkenntnis verwendet werden, aber nur wenn die Beaufsichtigung oder Unterweisung in Bezug auf den Gebrauch des Geräts auf sichere Weise erfolgt, damit die Gefahren verständlich sind. Kinder sollten mit diesem Gerät nicht spielen und die Reinigung und Wartung sollte nicht von unbeaufsichtigte Kinder ausgeführt werden.**

## *Technische Daten*

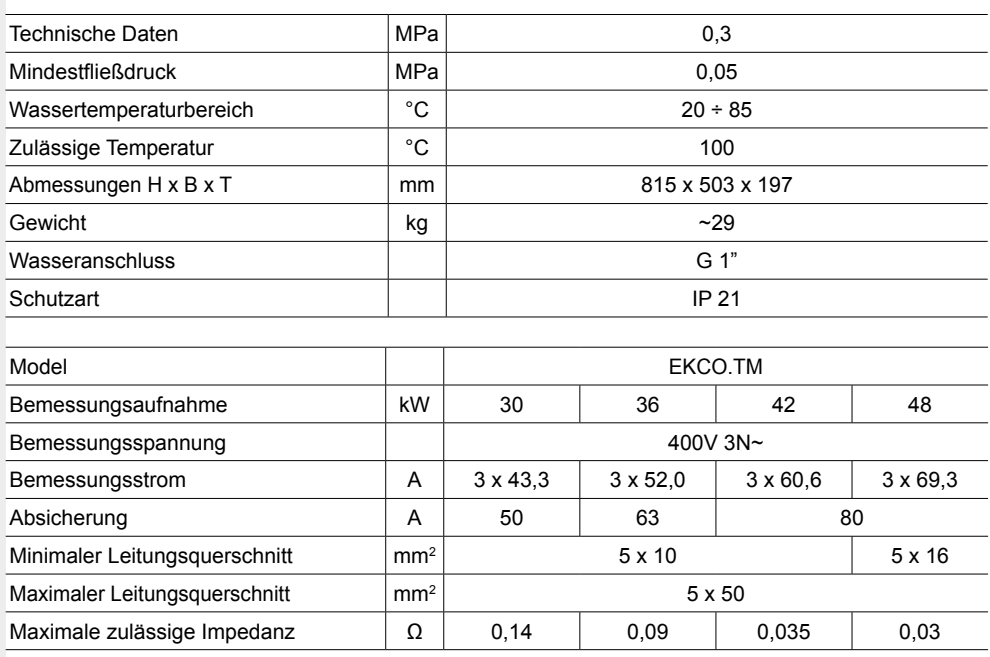

## *Montage*

#### **Montagebedingungen:**

- Gewährung entsprechender Energieleistung vom Energiebetreiber
- effiziente und der Norm IEC 60364 entsprechende Elektroinstallation
- Zentralheizungs-Installation ausgestattet mit einem Ausdehnungsgefäß in Übereinstimmung mit: PN-B-02414: 1999 - geschlossenes System
- vor der Installation des Kessels muss die Heizungsanlage gründlich gespült werden
- Der Kessel muss gegen Verschmutzung mit einem magnetischen Siebfilter ausgestattet werden (im Lieferumfang enthalten).
- An dem Sicherheitsventil darf kein Ventil (z.B. Absperrventil) montiert werden
- Das Gerät darf nicht in feuchten oder explosionsgefährdeten Räumen montiert werden
- wenn der Heizkessel an die Fußbodenheizung angeschlossen wird, ist es absolut notwendig eine entsprechende Sicherheitsausrüstung zu installieren (Abb.2b oder 3).

Der magnetische Filter soll auf dem Einlauf montiert werden. In horizontaler Stellung, Durchflussrichtung gemäß Pfeil.

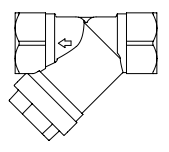

#### **Montage**

- 1. Den Kessel mit den Befestigungsschrauben senkrecht montieren. Abstände von der Wand und Decke sind gemäß Abb. 1 einzuhalten.
- 2. Den Kessel an die mit Sperrventilen ausgestattete Zentralheizungsanlage anbringen (Abb. 2 und Abb. 3).
- 3. Um die Lebensdauer der Heizelemente zu verbessern, die Zentralheizungsanlage mit aufbereitetem Wasser oder Wärmeträgermedium füllen.
- 4. Die Zentralheizungsanlage entlüften.
- 5. Den elektrischen Heizkessel an das Stromnetz anschließen (Abb. 4).

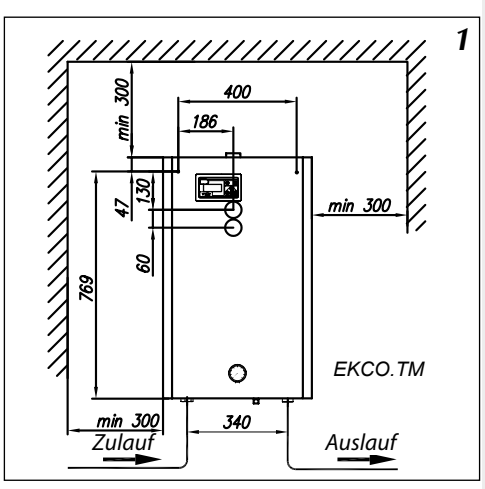

*Abb.1 Kesselmontagesskizze* 

#### **Hinweise zur Installation der Zentralheizung**

Die Vielseitigkeit der im Kessel installierten Steuerung ermöglicht die Verwendung für unterschiedlichste Heizungsanlagen. Hierzu muss die Steuerung vor dem Starten entsprechend konfiguriert werden (siehe Abschnitt "Systemsteuerung " und "Service-Einstellungen").

Wenn der Kessel bspw. nur an eine Fußbodenheizung angeschlossen werden soll, achten Sie darauf die Tcomax Parameter (max. Temp. der Zentralheizung) auf 60° C und WCHG (Koeffizienten Charakteristik des Heizkörpers) unter (Siehe Service-Menü" auf Seite 24) einzustellen.

#### **Spezielles Start-up-Verfahren**

Wenn die Inbetriebnahme des Kessels bei sehr niedrigen Temperaturen erfolgen sollte, können auf Grund der physikalischen Eigenschaften der Wärmeträgerflüssigkeit falsche Messwerte der Strömung aufgezeichnet werden. In dieser Situation wird ein spezielles Verfahren gestartet, sofern folgende Bedingungen erfüllt sind:

- Der Heizkessel muss sich im Heizbetrieb für die Zentralheizung oder des Speichers befinden (siehe Abbildung 14)
- NA Eingang für ZIO-Modul muss überbrückt werden (siehe Abbildung 5)
- auf dem Bedienfeld muss das Symbol "!" zu sehen sein (siehe "Signalisierung kat. Fehler auf der Ansicht Allgemein ", S. 12).

Im Laufe dieses Verfahrens wird die Wärmeträgerflüssigkeit sicher auf eine Temperatur erhitzt, welche die korrekte Ablesung der Strömung gewährleistet. Die Dauer des Verfahrens hängt von der Größe der Zentralheizungsanlage und der darin herrschenden Temperatur ab. Der Beginn des Verfahrens wird auf der Anzeigetafel des Steuerbildschirms angezeigt (Bild 10,11) und auf dem Vorschaubildschirm Zentralheizung Parameter (Abbildung 31) durch die wechselnde Anzeiger der Kesselleistung und horizontale Zeichen ("-", "-") dargestellt. Bei Erreichen und Stabilisierung der Strömung in der Heizanlage, schaltet sich das Verfahren automatisch ab und der Heizkessel beginnt mit den Normalbetrieb.

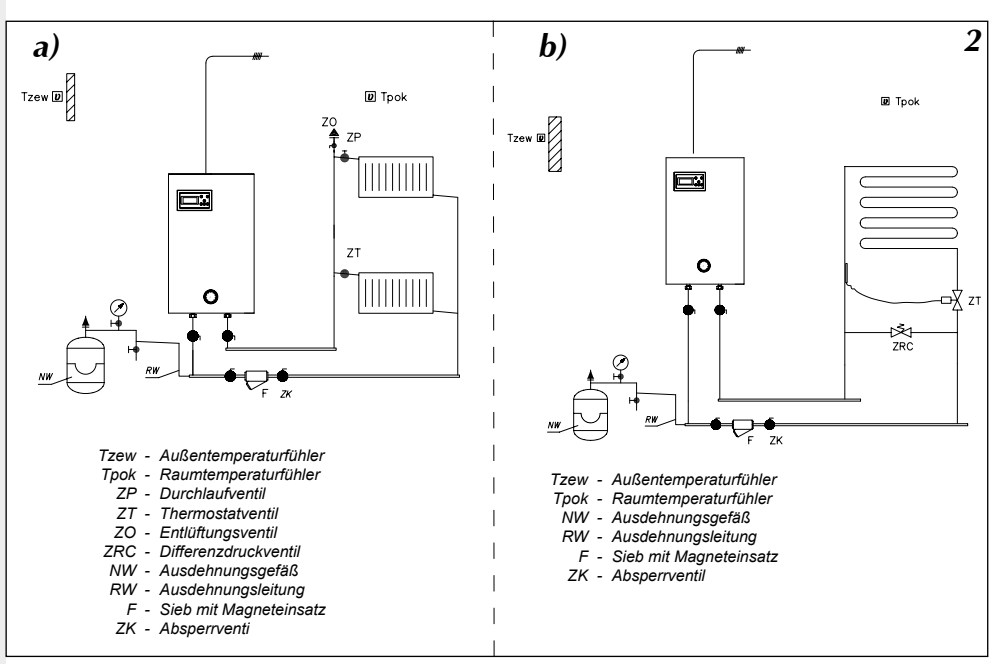

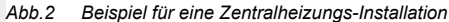

*a) Zentralheizung Kreislauf für die Heizkörper*

*b) Zentralheizung Kreislauf für Fußbodenheizung*

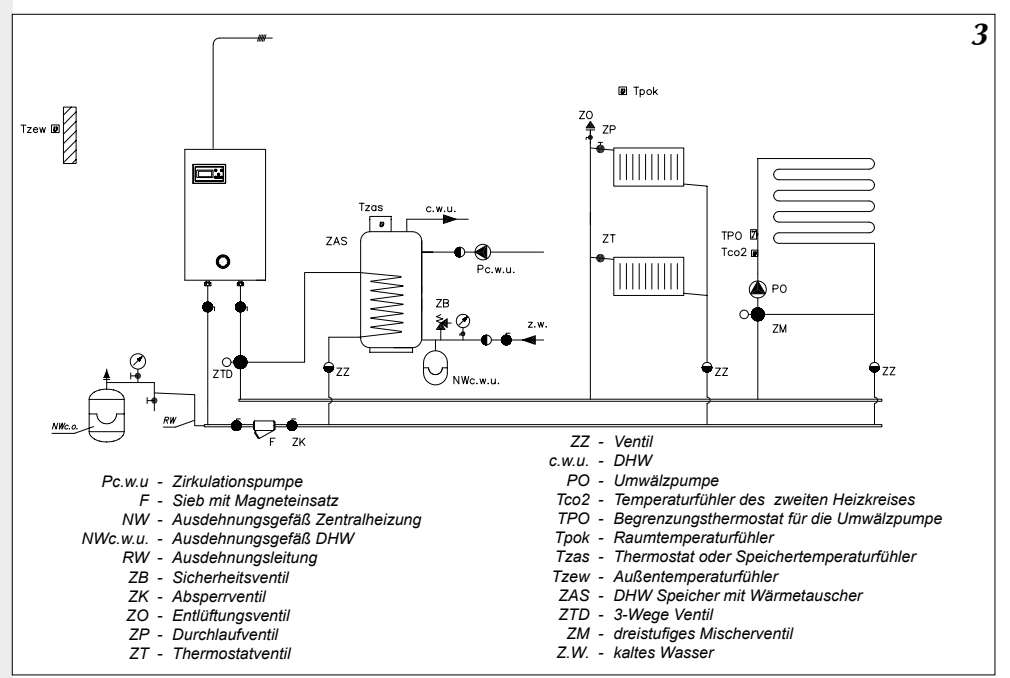

*Abb.3 Beispiel für eine Zentralheizungs-Installation - Heizkörper, Fußbodenheizung, Speicher , DHW Kreislauf*

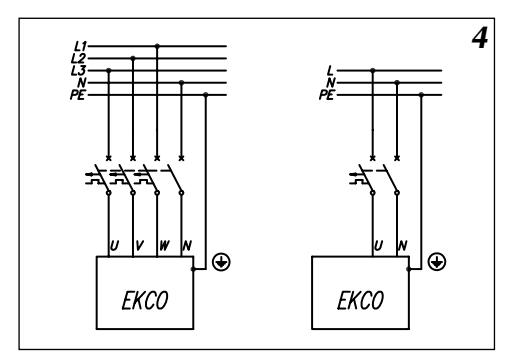

*4 Abb.4 Elektroanschluss*

**In die fest verlegte Elektroanlage ist eine Schutzvorrichtung einzubauen, die eine Trennung des Gerätes von der Spannung ermöglicht (minimaler Abstand der Pole zueinander = 3 mm).**

## *Anschluss von externen Geräten an das ZIO Modul*

Der Kessel kann je nach Bedarf mit zusätzlicher Ausrüstung und weiteren benötigten Sensoren ausgestattet werden (Abb. 5).

Temperatursensoren sollten mit einem LIYY 2x0,14 Draht oder ähnlichem angeschlossen werden. Es ist zwingend darauf zu achten die Anschlüsse nicht zu verwechseln, da der Sensor sonst nicht erkannt wird. Die Länge der Anschlussdrähte sollte so kurz wie möglich sein. Zu lange Anschlussdrähte können eine mangelhafte Arbeit der Sensoren verursachen. Verlegen Sie die Anschlussdrähte nicht in unmittelbarer Nähe von Stromkabeln und wickeln Sie diese keinesfalls um andere Leitungen oder Kabel.

Die Platzierung der Sensoren ist sehr wichtig.

Der Außentemperaturfühler sollte an den klimatisch ungünstigsten Ort der Gebäudefassade positioniert werden (in der Regel auf der Nordseite), weg von Wärmequellen (z. B. Fenster, Lüftung Auslasskanäle, Schornsteine und anderen künstlich beheizten Flächen). Der Sensor sollte nicht der direkten Sonneneinstrahlung ausgesetzt werden. Der Raumtemperaturfühler sollte im Inneren des Gebäudes, in dem am meisten genutzten Zimmer, weg von Fenstern, Türen, Heizkörpern und anderen Quellen, die die genaue Temperaturmessung stören können, angebracht werden. Die Verwendung eines Raumtemperatursensor ist nicht zwingend notwendig. Weitere Informationen zu diesem Sensor und dessen Aufgaben finden Sie im Abschnitt "Raumtemperaturfühler "S.19.

#### **Anschluss von übergeordneten Geräten**

Der Kessel kann mit übergeordneten Geräten verbunden werden, (Abb. 6) welche die Heizfunktion des Kessels zeitweise ausschalten, bspw. Durchlauferhitzer. Diese Lösung wird verwendet, um den momentanen Stromverbrauch auf ein Gerät zu reduzieren. Ein übergeordnetes Gerät sollte einen Steuerausgang Relaistyp haben. Dieser Ausgang wird über eine Leitung (z. B. LIYY 2x 0,14) mit dem "NA" Eingang im ZIO Modul verbunden.

**An "NA" Eingang keine Spannung anschließen!** Bevor Sie ein übergeordnetes Gerät verbinden, überprüfen Sie, ob es einen Relaisausgang hat. Wenn ein übergeordnetes Gerät nur Spannungssignal steuern kann, muss ein entsprechendes Relais verwendet werden.

**Nicht genutzte NA Eingang muss gebrückt bleiben!**

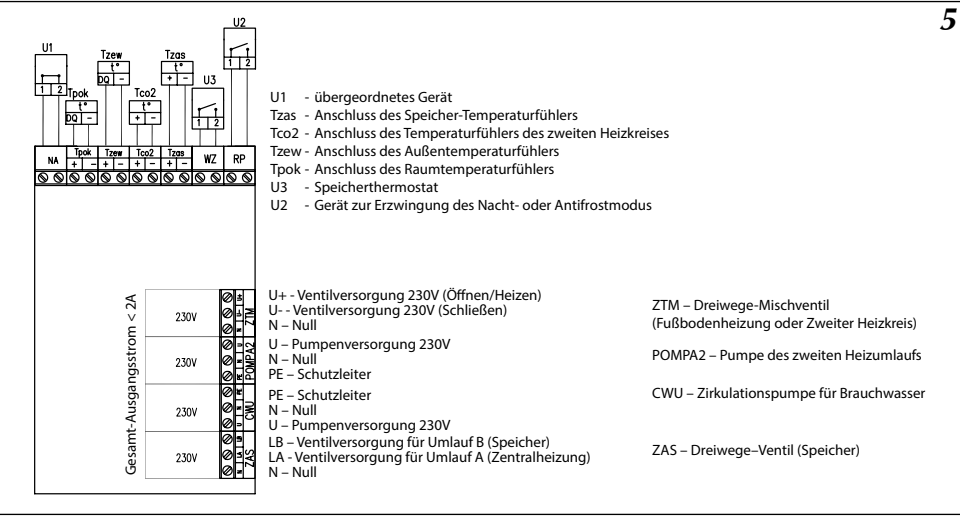

*Abb.5 Anschließen externer Geräte an das ZIO Modul*

Prinzip des Betriebs des Moduls und Verbinden mit den entsprechenden externen Vorrichtungen wurde in anderen Abschnitten beschrieben.

#### **Messen der Wassertemperatur im Speicher**

Für die Temperaturmessung des Wassers im Speicher gibt es in der Steuerung zwei Möglichkeiten:

- a) mit Hilfe eines im Speicher platzieren Thermostaten mit Kontaktausgang (spannungsfrei)
- b) über einen Temperatursensor WE-008 der Firma Kospel S.A., der im Speicher platziert wird.

Die gewünschte Art der Messung kann über das Service-Menü mit dem entsprechenden "Temp" -Parameter ausgewählt werden.

#### **Anschließen des Dreiwege-Ventils (Speicher)**

Kesselbetriebumstellung auf Zentral- oder Wasserheizung im Speicherregister sollte über ein Dreiwegeventil mit Stellantrieb erfolgt werden. Abhängig von verwendetem Modell und der Anleitung von Ventil und Servomotor sollte das Gerät, wie in den Abbildungen auf Seite 8 gezeigt, angeschlossen werden.

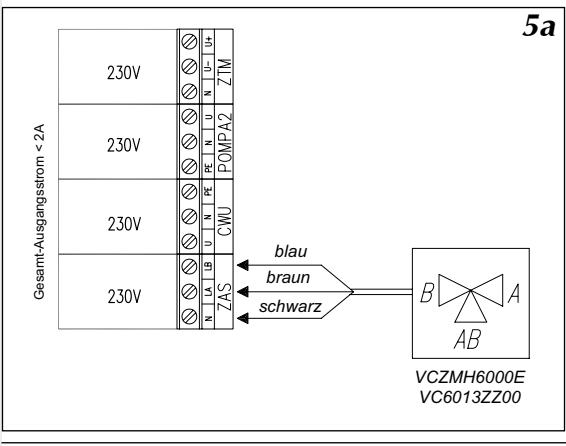

*5a Abb.5a Dreiwegeventil Honeywell Anschluss*

#### **Brauchwasserpumpe**

Der Kessel kann die Brauchwasserpumpe steuern. Ob die Pumpe ein- oder ausgeschaltet ist, abhängig von dem ausgewählten täglichen Programm (1 Schritt = 1h). Auf diese Weise können Sie zum Beispiel die Brauchwasserpumpe über Nacht abschalten. Die Pumpe ist mit dem ZIO Modul verbunden, wie in der Abb. 5 (Seite 8) gezeigt wird. Die Pumpe wird mit 230V versorgt.

#### **Anschluss des Mischventils des zweiten Heizumlaufs**

Der ZTM-Anschluss auf der ZIO22 Platine Abb.5 wird verwendet, um das Mischventil mit dem Antrieb Dreiwege-Mischer des zweiten Heizumlaufs zu verbinden (Abb. 3 ZM Ventil). Dieser Heizumlauf muss angepasst sein mit niedrigeren Leistungsparametern zu arbeiten als der Kesselkreis. Wenn beispielsweise der Kesselkreis so eingestellt wird, dass er eine maximale Temperatur von 85 Grad liefert (Siehe "Service-Menü" Parameter: WChG,WChG2, Tcomax i Tc2max), kann der zweite Heizkreis verwendet werden um die Fußbodenheizung mit einer maximalen Temperatur von 60 Grad zu beheizen. **In diesem Fall ist es absolut notwendig eine zusätzliche Sicherheitseinheit einzubauen die vor einer zu hohen Temperatur des zweiten Heizkreises schützt.** Zur Messung der Temperatur des zweiten Heizkreises wird ein Sensor Typ WE-008 verwendet.

## *Parallele Zusammenarbeit der Heizkessel*

Sofern Wärmeleistungen benötigt werden, die die Leistung eines einzelnen Heizkessels übersteigen, können auch zwei oder mehrere (bis zu acht) Heizkessel parallel angeschlossen werden (Untertyp EKCO.T) welche mit einem Controller für Gruppenarbeit ausgestattet sind. Abbildung 7 zeigt ein Beispiel für die o.g. Lösung.

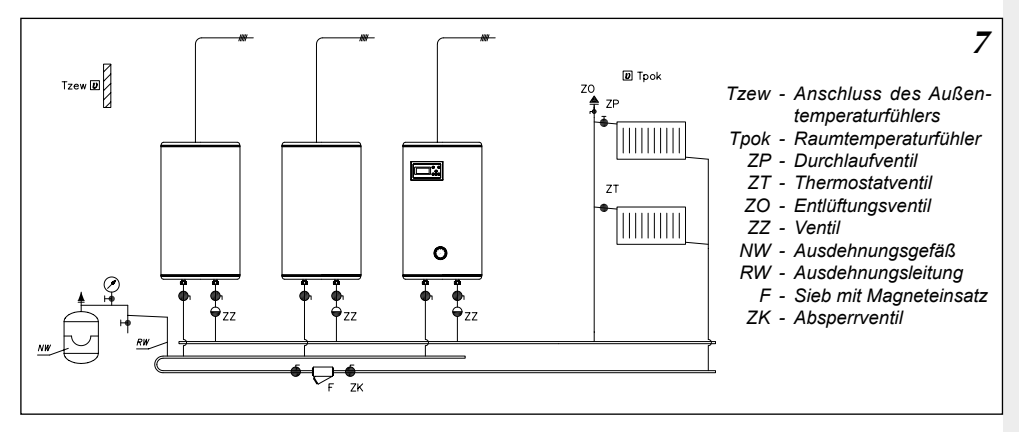

*Rys.7 Kombination der Heizkesselgruppe*

Die Idee einer solchen Zusammenarbeit basiert auf der Übertragung der eingestellten Austrittstemperatur von Kessel EKCO.TM zu den Kesseln EKCO.T.

Um den Kessel EKCO.TM in den Gruppenmodus umzustellen muss man die "Nr" Parameter im Service-Menü für die erforderliche Anzahl von untergeordneten Kesseln ändern.

Um den Kessel EKCO.T für die Gruppenarbeit zu modifizieren, gehen Sie wie folgt vor:

Parameter "r1" im Service-Menü einstellen,

in der Service-Einstellung legen Sie die Geräteadresse zum Beispiel. "A1" fest.

Die Geräteadresse ist eine einzigartige Nummer, die den Kessel in der Gruppe (Netzwerk) identifiziert. Die Adressen können sich nicht wiederholen. Die Anzahl der Adressen kann nicht größer sein als die Anzahl der untergeordneten Kesseln.

Beispiel: es wird eine Gruppe/Kaskade von Heizkesseln gebaut, bestehend aus einem Master Kessel (übergeordnet - EKCO.TM) und drei untergeordneten Kesseln. Adressenanzahl in diesem Fall: A1, A2 und A3.

Die Kessel müssen als Netzwerk miteinander elektrisch verbunden werden, mit einem Kabel z. B. LIYY 2x 0,14 oder mit einem Twisted-Pair-Kabel (Ethernet). Die Verbindungsmethode zeigt Abb.8.

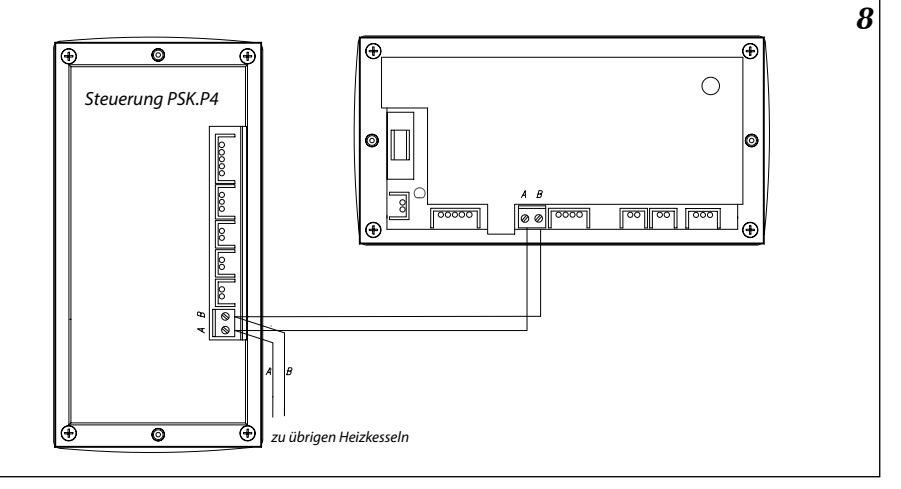

*Rys.8 Zusätzliche elektrische Verbindung von Heizkesseln als Arbeitsgruppe.*

Die Kessel sollten nacheinander verbunden werden. Bilden Sie keine Gabelung oder Abzweigung in der Vernetzung der Kabel.

## *Externer Zwangs-Arbeitsmodus*

Am ZIO Modul Abb. 5 (Seite 8) befindet sich ein RP Eingang, dessen Überbrückung bewirkt die Aktivierung des Antifrost- oder Nachtmodus. Die entsprechende Auswahl wird im Service-Menü vorgenommen. So wie beim NA Eingang, darf auch hier keine Spannung angeschlossen werden!

Die Verwendung dieses Eingangs ermöglicht den Anschluss eines externen Controllers mit einem Relaisausgang (z.Bsp. eine Schalttafel mit Telefonsteuerung) und vereinfacht die Fernsteuerung des Kessels mit Hilfe einer Telefonleitung.

Auf dem Deckel des Kessels befindet sich ein Steuerungspanel (Abb.8). Das Panel wird verwendet um die Betriebsparameter anzuzeigen und zu ändern.

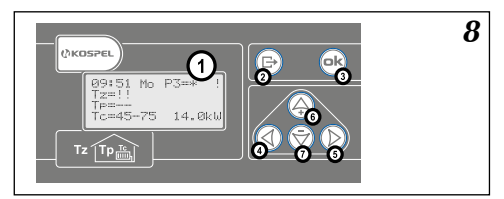

*8 Abb.8 Steuerpanel 1 - Display 2-7 - Tastatur*

*Abb.9b Reset der Steuerung*

Nach dem Einschalten des Kessels, führt die Steuerung des Kessels eine Reset-Prozedur durch (Abb.9) welche ein paar Sekunden dauert. Während dieser Zeit erscheint auf dem Bildschirm die Software-Versionsnummer:

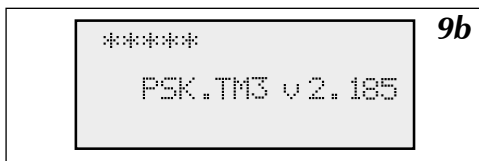

# *Allgemein Ansicht*

Nach dem Reset-Vorgang schaltet die Steuerung automatisch in die Anzeige der allgemeinen Arbeitsparameter des Kessels. Abhängig von der aktuellen Konfiguration kann der Vorschau-Bildschirm wie in den Zeichnungen aussehen. Die Konfiguration des Kessels wurde im Abschnitt "Konfiguration des Kessels und Speichers" beschrieben (Seite 13). Der Kessel kann gleichzeitig die Zentralheizung und den Speicher mit Warmwasser versorgen oder beide Kreise einzeln.

**P:56 Mo PR=\*** r-sa TP=20.2→21.0° in⊞a54d7° 8.0kW

**10** *Abb.10 Allgemeine Ansicht der Konfiguration* "CH<br>ON – DHW ON" (Versorgung Zentralhe $izung$  und Speicher) oder "CH ON- DHW *OFF*" *(Zentralheizung Ein, Speicher Aus).*

Wenn nur die Heizung-Funktion ausgeführt wird, kann der Vorschau-Bildschirm wie auf der Abb.10 aussehen. Die erste Zeile zeigt die aktuelle Zeit im "GG:MM:DT" Format also: Stunde, Minute und der Wochentag. Danach wird das entsprechende Symbol angezeigt, abhängig von dem gerade ausgeführten Betriebsmodus. Beschreibung der Betriebsarten, siehe "Working mode" (Seite 16). Die Symbole bedeuten jeweils: PX - Information, dass Tagesprogramm Nr. X realisiert wird (auf dem Bild Programm 0), weiter nach dem Gleichheitszeichen (=) aktuelle Tagestemperatur. Die Tagestemperaturen sind im Abschnitt "Automatik-Modus für 24 Std. Betrieb, Tagestemperaturen, Wochenprogramm" (Seite 16) beschrieben.

Anstelle des **P** Symbols können Abhängig von der eingestellten Betriebsart folgende Symbole zu sehen sein:

- Bezeichnung "p.zmr." bedeutet Anti-Frost Betriebsart,
- Bezeichnung "manP5" bedeutet die Durchführung des Programms Nr.5 (Sonderprogramm mit einer konstanten Austrittstemperatur),
- Bezeichnung "man+" bedeutet, dass eine dauerhaft erhöhte Tagestemperatur aktiviert ist,
- Bezeichnung "man-" bedeutet, dass eine dauerhaft reduzierte Tagestemperatur aktiviert ist,
- Bezeichnung "man\*" bedeutet, dass eine dauerhafte Tagestemperatur aktiviert ist,
- Bezeichnung "man(" bedeutet, dass eine dauerhafte Nachttemperatur aktiviert ist.

In der zweiten Zeile nach dem **Tz** Zeichen wird die aktuelle Außentemperatur angezeigt. In der dritten Zeile nach dem **Tp** Zeichen wird die aktuelle Raumtemperatur angezeigt und nach den Pfeil, die Raumtemperatur, die erreicht werden soll. Die letzte Zeile zeigt die Rücklauftemperatur in den Kessel und nach den Pfeil die eingestellte Vorlauf-Temperatur im Kessel an. Weiter wird die gerade eingeschaltete Leistung in Kilowatt, oder eine spezielle Startprozedur (siehe Seite 5) angezeigt.

*11 Abb.11 Allgemeine Ansicht der Konfiguration CH*  "*off*" *and DHW* "*on*"*( Zentralheizung Aus, Speicher Ein).*

Wenn die Steuerung nur mit dem Speicher arbeitet (Abb. 11) und die Zirkulation der Heizung nicht erhitzt wird, steht in der ersten Zeile anstelle des implementierten Programm die Bezeichnung "DHW" . Eine angemessene Leistung wird nur dann angezeigt, wenn der Speicher von dem Kessel, aufgeladen" wird. Beim Aufladen des Speichers wird zusätzlich in der letzten Reihe anstatt "Tc" "TZ" angezeigt. Dies bedeutet, dass der Kessel nur den Speicher versorgt und die Heizung aus bleibt.

## 15:09 Fr TemAn. Tp=20.2"

*12 Abb.12 Allgemeine Ansicht der Konfiguration* "*off*" *und DHW mode* "*off*" *( Zentralheizung Aus, Speicher Aus).*

Wenn der Kessel ausgeschaltet ist (Zentralheizung Aus, Speicher Aus), sieht der Vorschaubildschirm des Steuer-Panels wie in der Abbildung 12 aus.

#### **Fehlermeldungen auf der allgemeinen Ansicht Seite**

Auf der allgemeinen Ansicht Seite können Informationen über bestimmte Fehler angezeigt werden. Anstelle der Temperaturanzeige können folgende Meldungen auftreten:

- Symbol "!!" bedeutet Sensorfehler, in der Regel das Fehlen oder Kurzschluss,
- Symbol "??" bedeutet ein Fehler in der Kommunikation zwischen der Steuerung und des Sensors (Störungen), oder dass der Außentemperatursensor und/oder Raumtemperaturfühler extrem hohe Temperaturen (über 45°C) aufzeichnet. In diesem Fall ist es wahrscheinlich, dass der Sensor in der Sonne oder durch andere Faktoren, überhitzt wird,
- Symbol "-" erscheint nur, wenn kein Raumfühler angeschlossen ist. Dies ist keine Notfallsituation , da die Verwendung eines Raumfühlers optional ist.

Außerdem kann in der ersten Reihe ein "!" erscheinen, was einen Ausfall des Durchflusses meldet. Diese Meldung kann nur erscheinen, wenn die Zirkulationspumpe eingeschaltet ist.

## *Seitennavigation*

Zum Navigieren der Seiten wird das Bedienfeld Tastatur verwendet (Abb. 8) Mit den Tasten können Sie auch die entsprechenden Kesseleinstellungen ändern. Die Funktion der Tasten hängt von der aktuellen Menü- Seite ab. Die Funktionen werden für jede Menü-Seite einzeln beschrieben. 30 Sekunden nach dem letzten Tastendruck, geht die Steuerung immer wieder automatisch auf die Seite der Allgemein Ansicht zurück. Wenn eine solche Rückkehr realisiert wird, erlischt die Hintergrundbeleuchtung , welche automatisch eingeschaltet wird, sobald Sie eine Taste betätigen. Die Taste (a) 2 (Abb. 8) ist eine Rückkehr Taste – sie wird verwendet um vom Edit Parameter zurückzukehren oder für die Rückkehr in die Allgemein Ansicht. Bei mehrmaliger Betätigung (je nachdem, auf welcher Menü-Seite man sich befindet) dieser Taste kehrt das System in die Allgemein Ansicht zurück. Aus der Allgemein Ansicht, kann mit den Tasten auf folgende Menü-Seiten zugegriffen:

- Taste  $(A)$  6 (Abb. 8) Seiten zur Bearbeitung der Tagesprogramme,
- Taste  $\overline{\Leftrightarrow}$  7 (Abb. 8) zur detaillierten Parameteransicht für Heizung,
- Tasten  $\overline{Q}$  und  $\overline{D}$  (Abb. 8) zu weiteren Menü-Seiten, welche nacheinander erscheinen bis Sie zur Gesamtansicht zurückzukehren. Wenn Sie die Taste (D) (Pfeil nach rechts) betätigen, gelangen Sie auf folgende Menü-Seiten Maximum Tz (Max Tz)
- Mode (Betriebsmodus):
	- CH pump (Pumpe der Zentralheizung) • DHW pump (Pumpe des Speichers)
- Config. (Konfiguration):
- Time (Zeit)
- DHW Cylinder (1) (Speicher (1))
- Edit (Bearbeiten) • Curve (Heizkurve)
- DHW Cylinder (2) (Speicher (2))
- Tp hysteresis (Hysterese Raum)
- CH Circuit #2 (Zentralheizung #2)
- 
- Error (Ausfälle) Service-Menü
- Extended menu (Wochenprogramm)
	- ABC (Sprachauswahl)
	- Week mode (Tagestemperaturen)

Wenn Sie die Taste (<a>>
(Pfeil nach links) betätigen, gelangen Sie auf die selben Menü-Seiten in umgekehrter Reihenfolge. In den folgenden Abschnitten erfahren Sie mehr über die verschiedenen Menü-Seiten.

## *Sprachauswahl*

Ändern der Sprache wird auf der "ABC" Menü-Seite vorgenommen. Sie können eine der folgenden Optionen wählen:

- Polnisch
- **Englisch**
- Russisch
- Französisch

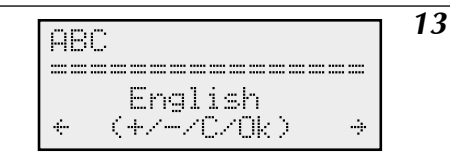

*Abb.13 ABC - Sprachauswahl 13*

#### **Tastenfunktionen auf dieser Menü-Seite:**

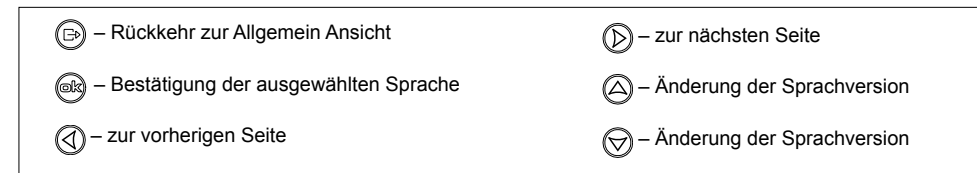

## *Konfiguration des Kessels und des Speichers*

Dieser Heizkessel kann sowohl eine Heizung als auch einen Speicher betreiben. Die Konfiguration des Kessels und des Speichers ist in der Abbildung 14 gezeigt.

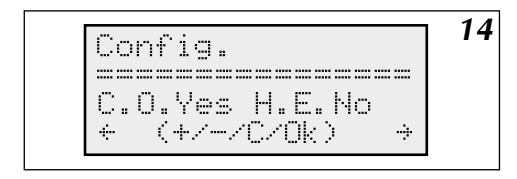

**Tastenfunktionen auf dieser Menü-Seite:**

*14 Abb.14 Konfigurationsbildschirm.*

Entsprechende Bezeichnungen bedeuten: C.O. YES - Zentralheizung Ein C.O. NO - Zentralheizung Aus H.E. YES - Speicher Ein H.E. NO - Speicher Aus Zur Änderung der Konfiguration dienen die Tasten  $\textcircled{a}$  und  $\textcircled{r}$ 

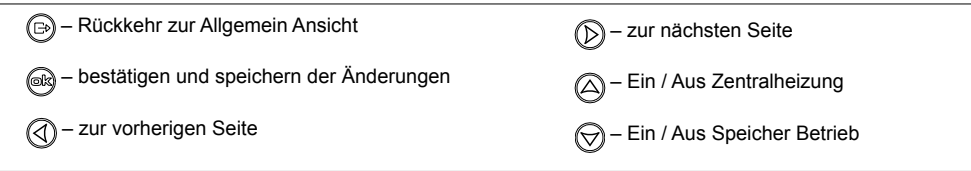

Nach der Bestätigung der entsprechenden Konfigurationseinstellung durch Drücken der Taste erscheint die Meldung "Daten gespeichert". Ohne diesen Schritt wird die Konfiguration nicht dauerhaft gespeichert!

### *Wettermodul*

Die Steuerung PSK.M2 / PSK.M3 dient dazu die Temperatur in der Heizungsinstallation abhängig von der Außentemperatur anzupassen. Bei niedrigen Außentemperaturen ist der Wärmebedarf höher, bei höheren Außentemperaturen niedriger. Der Zusammenhang zwischen der Außentemperatur und der Temperatur der Heizungsinstallation kann als Diagramm dargestellt werden und wird als Heizkurve bezeichnet. Ein Beispiel einer solchen Kurve ist in Abbildung 15 gezeigt.

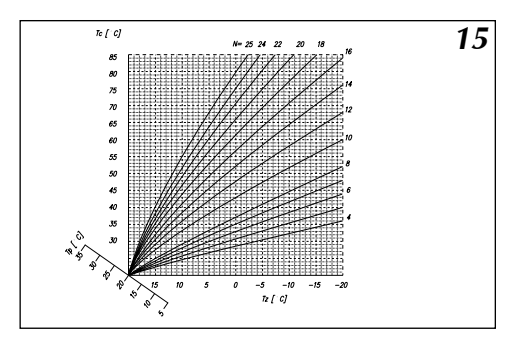

*15 Abb.15 Heizkurve*

- *N Heizkurve Neigung*
- *Tc Temperatur der Heizungsinstallation*
- *Tz Außentemperatur*
- *Tp Raumtemperatur*

Eine solche Heizkurve ist in der Steuerung gespeichert. Die zusätzliche "Tp" Achse wird verwendet zur Bewegung des Diagramms für die anderen Soll-Raumtemperaturen. Auf dem Beispieldiagramm wird eine Kurvengruppe vorgestellt für verschiedene Parameter "N" und der Raumtemperatur von 20 ° C. Der Parameter N ist abhängig vom beheizten Gebäude. Für schlecht gedämmten Gebäude ist es höher für gut isolierte entsprechend geringer. Die Werkseinstellung dieses Parameters beträgt 14 und sollte für die meisten der derzeit gebauten Häuser (gilt für Heizkörper) geeignet sein. Für Fußbodenheizungen wird ein Anfangswert von 8 vorgeschlagen.

#### **Einstellung der Heizkurve**

Der "N" Parameter der Heizkurve kann über "Bearbeiten" Menü- Seite Abb.16 eingestellt werden. Der Neigungswinkel der N Kurve kann im Bereich von 4 bis 25 geändert werden. Die Werkseinstellung, gleich - 14 bedeutet, dass für Tzew von -20°C und Tpok von 20°C die Versorgungstemperatur des Heizkreises 76°C sein wird. Wenn es bei niedrigen Außentemperaturen (unter 0°C) zur Auskühlung der Räume kommen sollte, erhöhen Sie den Winkel der Kurve N. Bei der Überhitzung muss der Winkel reduziert werden. Bei Unterkühlung in der Übergangszeit (Außentemperatur über 0°C) sollte die Tagestemperatur korrigiert werden (erhöhen). Dies bewirkt eine parallele Verschiebung der Kurve in positiver Richtung. Dann reduzieren Sie den Wert des Parameters N, so dass bei niedrigen Außentemperaturen (nah der Berechnungstemperatur) die Temperatur des Wärmeträgers der Heizungsanlage auf dem vorherigen Niveau bleibt. Im Falle einer Überhitzung gehen Sie ähnlich durch Absenkung der Tagestemperatur und Erhöhung des N Winkels vor. Zur Änderung der N Parameter, kann die Funktion auf der Menü-Seite "Heating curve" (Abb.17, Seite 15) nützlich sei. Der Cursor ist auf den aktuellen Wert des N Parameters eingestellt. Zur Anderung des Wertes, benutzen Sie die Tasten  $\vartriangle$ ) und  $\ominus$ ). Dargestellt ist auch der Wert der berechneten Temperatur der Installation in der Funktion der aktuellen Außentemperatur.

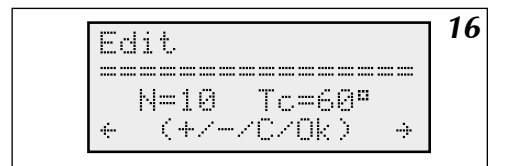

*16 Abb.16 Seite für Bearbeitung der Heizkurve*

Zur Berechnung nimmt die Steuerung in diesem Fall die "24 hour temperature" Temperatur. Mehr über die "24 hour temperature" und andere mögliche Temperaturen erfahren Sie in den weiteren Kapiteln. Denken Sie daran, die Änderungen zu bestätigen, indem Sie die @& Taste drücken.

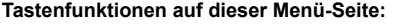

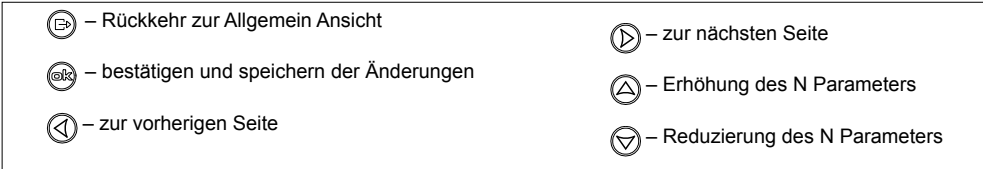

#### **Heizkurve**

Auf diese Menü- Seite können Sie die Vorlauftemperatur "Tc" für die aktuelle Heizkurve die abhängig von der Außentemperatur ist, anschauen. Mit den Tasten  $\bigcirc$  und  $\bigcirc$  kann die Außentemperatur Tz simuliert werden. Die Steuerung berechnet die Tc Vorlauftemperatur der Installation unter Berücksichtigung der eingestellten Tagestemperatur und des Parameters N. Dies ist eine Ansicht-Seite und beeinflusst die Parameter des Kessels in keiner Weise.

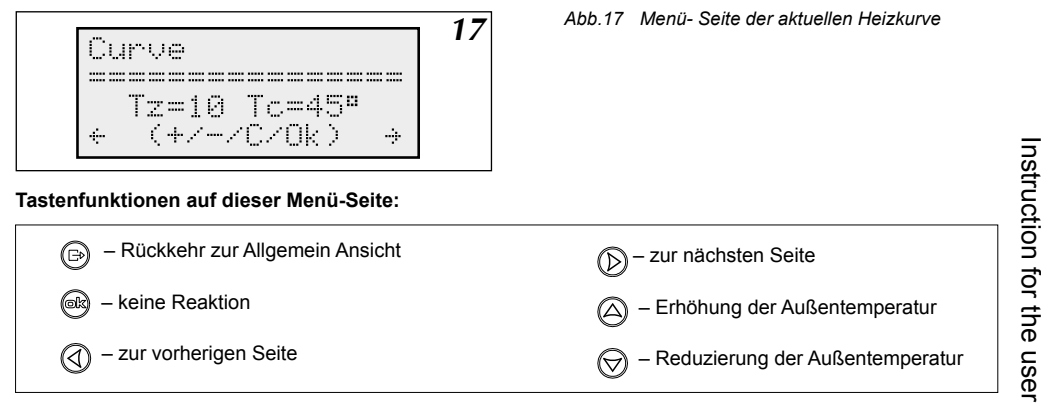

## *Automatische Sommerbetrieb*

Auf der Menü-Seite "Maximum Tz" (Abb.18) können Sie die Außentemperatur einstellen, ab welcher der Kessel die Heizungsanlage stoppt. Denken Sie daran, die Änderungen zu bestätigen, indem Sie die @a) Taste drücken.

Maximum Tri  $T = 14<sup>a</sup>$  $(+/+/C/2K)$ ą. ÷,

*18 Abb.18. Seite zur Einstellung der maximalen Außentemperatur.*

#### **Tastenfunktionen auf dieser Menü-Seite:**

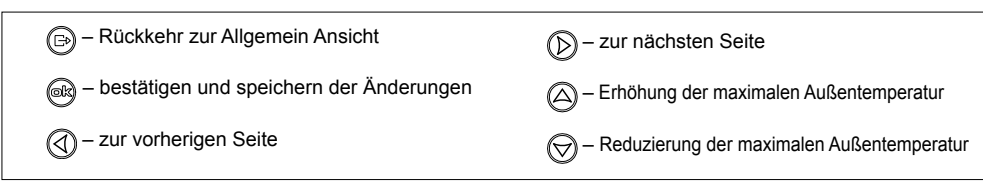

Instruction for the user

Die Steuerung des Kessels kann in mehreren unterschiedlichen Betriebsarten erfolgen diese werden durch den Benutzer festgelegt (Abb.19).

Modes Autos C+2-2020kD Ą.

*19 Abb.19 Seite zur Einstellung des Betriebsmodus* 

#### **Die Steuerung verfügt über die folgenden Betriebsarten:**

- "Auto" = Automatisch
- p.zmr. = Frostschutz
- "Zawsze P5" = Durchführung nur des 5ten Programms
- "Zawsze –" = Durchführung nur reduzierte Tagestemperatur
- "Zawsze +" = Durchführung nur erhöhte Tagestemperatur
- "Zawsze \*" = Durchführung nur Tagestemperatur
- "Zawsze (" = Durchführung nur Nachttemperatur

Genaue Beschreibung der verschiedenen Betriebsarten finden Sie in den weiteren Kapiteln.

#### **Tastenfunktionen auf dieser Menü-Seite:**

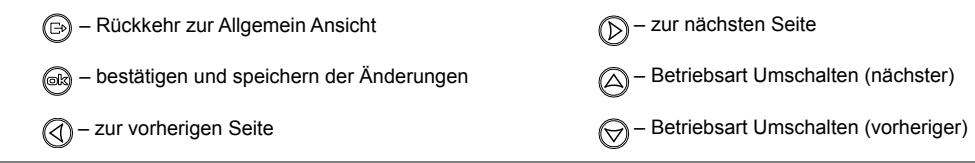

#### *Automatik-Modus für 24 Std. Betrieb, Tagestemperaturen, Wochenprogramm*

Wie im Kapitel "Wettermodul" erwähnt, berechnet die Steuerung die gewünschte Temperatur in der Heizungsanlage auf Basis der Außentemperatur und des Parameters der Heizkurve. Ein weiterer Parameter, welcher von der Steuerung verwendet wird ist die voraussichtliche Raumtemperatur. Die Steuerung verfügt über die Möglichkeit der Eingabe von vier verschiedenen Temperaturen (Abb.20), die während des Tages durchgeführt werden können (Tagestemperatur). Diese sind:

- erhöhte Tagestemperatur "+"
- Tagestemperatur ..\*"
- reduzierte Tagestemperatur "-"
- Nachttemperatur "("

Unter den entsprechenden Bezeichnungen können beliebige Werte eingeben werden, vorausgesetzt, dass die höchste Temperatur der erhöhten Tagestemperatur entspricht und die niedrigste Temperatur der Nachttemperatur. Die die nachfolgenden Werte müssen abnehmend gemäß der obigen Liste sein. So kann man vorhersehbare Raumtemperaturen auf vier verschiedenen Ebenen während des Tages festlegen. Die Eingabe des Wertes der täglichen Temperatur erfolgt auf der Menü-Seite "Tagestemperatur" Abb. 20.

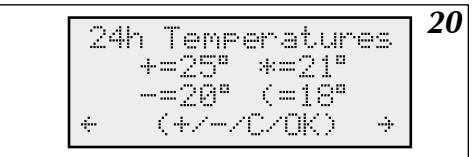

*20 Abb.20 Seite zur Einstellung der Tagestemperatur.* 

Der Cursor zeigt die aktuell bearbeitete Temperatur. Mit den Tasten  $\bigcirc$  und  $\bigcirc$  kann diese geändert werden.

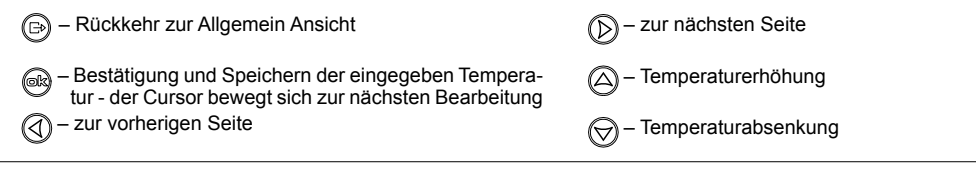

Denken Sie daran, die Änderungen zu bestätigen, indem Sie die er Taste drücken. Wenn die bearbeiteten Temperaturen auf die gewünschten Werte eingestellt sind, können diese den entsprechenden Stunden zugewiesen werden. Dadurch entsteht ein entsprechendes Tagesprogramm. Der Speicher der Steuerung verfügt über 8 Tagesprogramme, von denen zwei vom Anwender frei editiert werden können. Die Bearbeitung der Tagesprogramme wird durchgeführt unter "24 h program" (Abb.21). Sie gelangen direkt von der allgemeinen Ansicht dort hin, indem Sie die Taste  $(2)$ . betätigen.

24h Prog. 6 10:30 CCCCCCCCCCC<del>----</del>+ skakakakakakakakakakakakakak (10)

- *21 Abb.21 Editor Tagesprogramme.* "+" erhöhte Tagestemperatur
	- "\*" Tagestemperatur
	- "-" reduzierte Tagestemperatur
	- "(" Nachttemperatur

**Cursor eine beliebige Uhrzeit anzeigt:**

In der Funktion "Editor Tagesprogramme", ist der Cursor unter der Nummer des gerade ausgeführten Programms positioniert. Mit den Tasten  $\bigcirc$  und  $\bigcirc$  können Sie die Zahl des bearbeiteten Programms ändern. Programme von P0 bis P4 sind auf unveränderbar eingespeichert – diese können nur eingesehen werden.

Programm Nr P5 ist ein spezielles Programm, bei dem die Steuerung eine Konstante unabhängig von der Außentemperatur, eine konstante Temperatur des Heizkreises für die Zentralheizung einsetzt.

Programme 6 und 7 sind frei editierbar durch den Benutzer. Die auf dem Bildschirm angezeigten Symbole präsentieren die entsprechende Temperatur. Die Position des Symbols ist mit einer bestimmten Zeit während des Tages gekoppelt. Mit den Tasten (4) und (5) können Sie den Cursor bewegen um das Tagesprogramm zu bearbeiten oder anzusehen. Wenn Sie zu einem beliebigen Zeichen in den letzten drei Reihen gehen, wird in der oberen rechten Ecke eine entsprechend zugeordnete Zeit mit der Cursorposition angezeigt. Mit den Tasten  $\oslash$  und  $\oslash$  kann dann das Temperatursymbol geändert werden. Das Programm ist mit einer Genauigkeit von 30 Minuten pro Tag strukturiert. Denken Sie daran, die Änderungen zu bestätigen, indem Sie die . Taste drücken. Der Cursor kehrt dann in die Programmnummer Anzeige zurück.

#### **Tastenfunktionen auf dieser Menü-Seite wenn der Tastenfunktionen auf dieser Menü-Seite wenn der Cursor die Nummer des Programms anzeigt:**

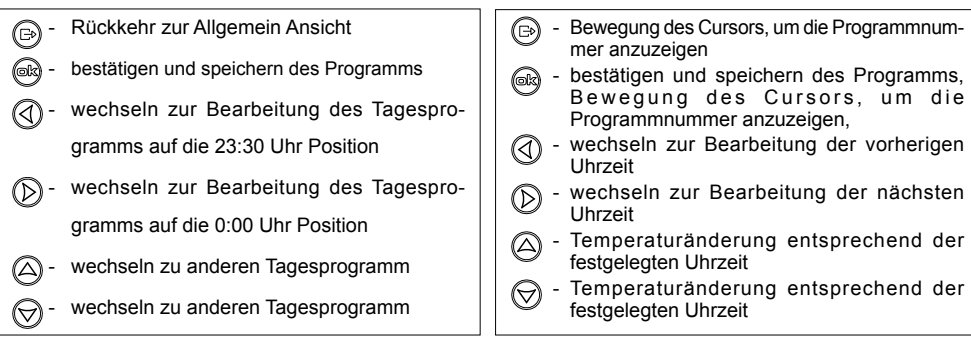

Im Programm Nr. P5 werden nur Einstellungen für Solltemperatur der Zentralheizung analog zu Bearbeitung von anderen Tagesprogrammen vorgenommen. Die letzte Menü-Seite die dem automatischen Betrieb des Kessels zugeordnet ist, beinhaltet die Bearbeitung des Wochenprogramms. Den entsprechenden Wochentagen, kann jeweils eines der acht Tagesprogramme zugewiesen werden. Zur Bearbeitung des Wochenprogramms gelangen Sie über Menü-Seite "Week program" (Abb. 22).

*22* Week programme 859 : 1234567 Prog.:0000067 ใจ2-2020เว ÷,

*Abb.22 Editor Wochenprogramm*

Auf der Seite "Week program" in der Zeile Tag befinden sich Zahlen 1 bis 7 die den entsprechenden Tagen der Woche zugeordnet sind: 1 - Montag, 2 - Dienstag etc. 7 - Sonntag. In der unteren "Prog." Zeile befinden sich Zahlen die den Tagesprogrammen zugeordnet sind. Der Cursor zeigt das aktuell bearbeitete Tagesprogramm an. Die Programmnummer kann durch Drücken der Tasten  $\textcircled{a}$ und  $\textcircled{g}$ geändert werden. Um zur nächsten Programmnummer zu gelangen und dieses zu bearbeiten drücken Sie die , Taste, hierdurch wird gleichzeitig die eingegebene Programmnummer gespeichert.

#### **Tastenfunktionen auf dieser Menü-Seite:**

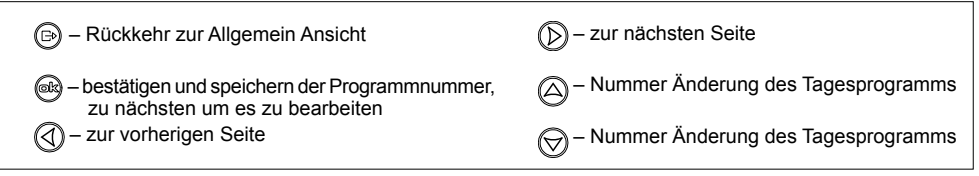

## *Arbeits-Modus der Zentralheizungs-Pumpe*

Auf der Menü-Seite "Pumpe c.o." (Abb. 23), können Sie den Arbeits-Modus der Zentralheizungs-Pumpe (in den Heizkessel eingebaut) wählen.

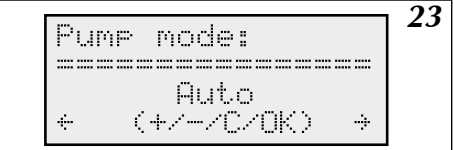

*23 Abb.23 Editor Pumpen Arbeits-Modus.*

Sie können zwischen Automatik-Modus und den Dauer-Modus der Pumpe wählen ("Dauerbetrieb").

#### **Tastenfunktionen auf dieser Menü-Seite:**

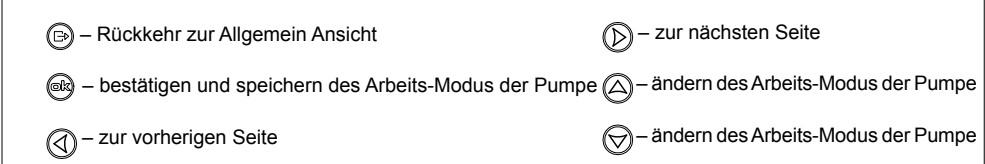

Im Automatik-Modus stoppt die Pumpe in den folgenden Fällen:

- a) wenn die Temperatur im Referenz-Raum, den vorgegebenen Wert erreicht hat,
- b) wenn die NA Kontakte geöffnet sind (ein übergeordnetes Gerät arbeitet)
- c) wenn die Außentemperatur gleich oder höher ist als die maximale Außentemperatur die auf der Menü-Seite "Tz Maximum:" eingestellt wurde.

Das Ausschalten der Pumpe erfolgt immer mit 90 Sekunden Verzögerung. Unabhängig von dem Arbeitsmodus des Kessels, wird die Pumpe einmal täglich (um 12:00) für 1 Minute aktiviert. Dies nennt sich "Abblasen". Das Einschalten der Zentralheizungs-Pumpe im Kessel (Abb.5 S.8) schaltet ebenfalls die Stromzufuhr zum Kontakte "Pump2" ein. Wenn an diese Kontakte eine zusätzliche Umwälzpumpe angeschlossen ist, wird diese, identisch wie die zentrale Heizungspumpe des Kessels, angesteuert.

Auf der Menü-Seite "Time" (Abb. 24) kann die Uhrzeiteinstellung bearbeitet werden.

14:39 Tu Time ---- ---- ---- ---- ---- $14139$  Tu<br>(+/-/0/0k) цý.

*24 Abb.24 Edition Seite der aktuellen Uhrzeit*

Es können die Stunden, Minuten und der Tag der Woche bearbeitet werden. In der ersten Zeile nach dem Wort "Time" wird die aktuelle Stunde, Minute und Wochentag angezeigt. Ebenso in der unteren Zeile, der Cursor markiert jedoch den Parameter, der durch die Tasten  $\textcircled{a}$  und  $\textcircled{a}$ . verändert werden kann. Durch drücken der @R Taste, wird die Eingabe gespeichert und der Cursor springt zur Bearbeitung der nächsten. Für die Speicherung und Aktualisierung der eingegebenen Zeit befindet sich eine Batterie CR 2032 in dem Gerät. Sollte die eingegebene Zeit bei einem Stromausfall nicht erhalten bleiben, ersetzen Sie die Batterie CR 2032 die sich im Steuerung-Stütz befindet.

**Tastenfunktionen auf dieser Menü-Seite:**

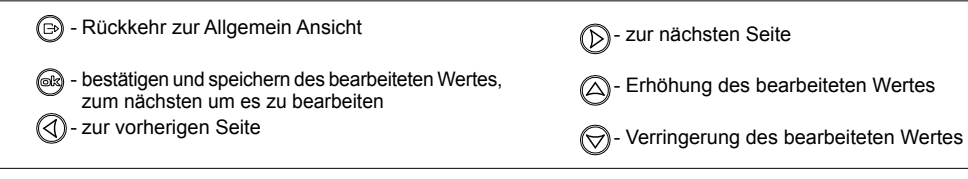

## *Raumtemperaturfühler*

Die Verwendung eines Raumtemperaturfühlers ist optional. Die Messung der Temperatur in den Räumen dient lediglich dazu die Heizung ggf. abzuschalten, wenn die Temperatur durch äußere Einflüsse überschritten werden sollte – bspw. starke Sonneneinstrahlung.

Der Heizbetrieb wird durch die Steuerung unterbrochen, wenn die Raumtemperatur um den Hysterese Wert überschritten wird. Die Hysterese ist ein Wert in Grad Celsius ausgedrückt und kann auf der Menü-Seite "*Hysteresis Tp*" (Abb.25) eingestellt werden.

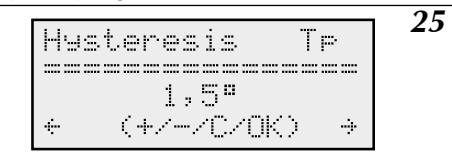

*25 Abb.25 Seite Einstellung der Raum-Hysterese.*

Die Hysterese wird von 0,5 bis 3,0 Grad in Schritten von 0,5 Grad eingestellt. Die Steuerung schaltet die Zentralheizung wieder ein, sobald die Temperatur auf das Niveau der Menü-Seite "24hours temperature." sinkt. In der Hauptansicht wird die angestrebte Raumtemperatur angezeigt (siehe "allgemeine Ansicht" Seite 11) mit Berücksichtigung der Hysterese. Wenn beispielsweise die Raumtemperatur auf eingestellte 20°C erwärmt wird und der Hysterese-Wert bei 1°C eingestellt wurde, wird in der Allgemeinen Ansicht die Solltemperatur um 1 Grad erhöht. Wenn die Steuerung den Heizbetrieb auf Grund der Schwellenwert-Überschreitung (Solltemperatur plus Hysterese) unterbricht, wird die Zieltemperatur 20° C betragen, also den Wert der Tagestemperatur ohne Hysterese. **Tastenfunktionen auf dieser Menü-Seite:**

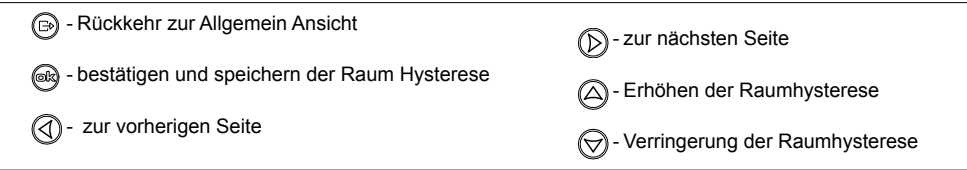

Die Programmierung der Ein- und Ausschaltzeiten der DHW Pumpe wird auf der Menü-Seite "DHW Pump." mit einer Genauigkeit von 1 Stunde durchgeführt. (Abb. 26)

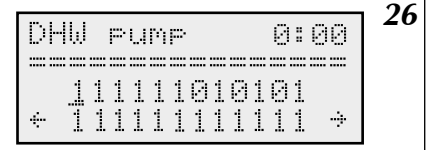

*26 Abb.26 Menü-Seite DHW Pumpe.*

Mit den Tasten  $\oslash$  und  $\lessdot$  wird der aktuell angezeigte Wert bearbeitet, welcher in der ersten Zeile angezeigt wird. Betätigen dēr Taste (َ∆) fügt eine (ܐ) eine "0" ein (Relais ausgeschaltet) und springt zur Bearbeitung der nächsten Stunde. Mit der Tāste <sub>(</sub> ‰), springt die Einstellung direkt in die nächste Stunde ohne das eine Eingabe erfolgen muss.

#### **Tastenfunktionen auf dieser Menü-Seite:**

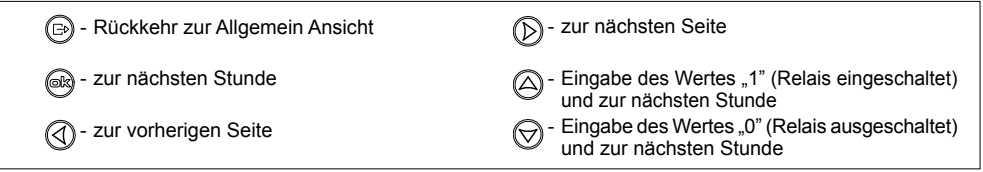

#### *Warmwasserspeicher*

#### **Messen der Wassertemperatur im Speicher**

Für die Temperaturmessung des Wassers im Speicher gibt es in der Steuerung zwei Möglichkeiten:

- A) mit Hilfe eines im Speicher platzieren Thermostaten mit Kontaktausgang (spannungsfrei),
- B) über einen Temperatursensor WE-008 der Firma Kospel S.A., der im Speicher platziert wird.

Die gewünschte Art der Messung kann über das Service-Menü mit dem entsprechenden "Temp" -Parameter ausgewählt werden. Anschluss der Kontakte (Thermostat / Temperatursensor) siehe Abb. 6 (Seite 8).

#### **Programmierung der Speicherbeheizung**

Für die Programmierung der Speicherbeheizung gibt es zwei Optionen:

a) Speicher (1) - Tagesprogramm,

b) Speicher (2) – Speicherung einer festen Solltemperatur

Seite (a) (Abb.27) beschreibt das Tagesprogramm, welches identisch ist mit der Pumpeneinstellung "DHW pump" siehe Abschnitt "Pump DHW"

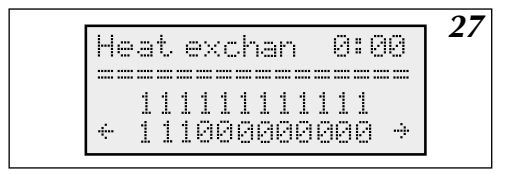

*27 Abb.27 Seite mit dem Speicher-Tagesprogramm*

Instruction for the usernstruction for the user

Die Eingabe des Wertes 1 bewirkt das Laden des Speichers. Die Eingabe des Wertes 0 unterbindet das Laden. Standardmäßig kann der Speicher über den gesamten Tag aufgeladen werden. Bei Bedarf kann die Ladezeit aber auch eingeschränkt werden, bspw. auf die Zeiten des günstigsten Energietarifs.

#### **Tastenfunktionen auf dieser Menü-Seite:**

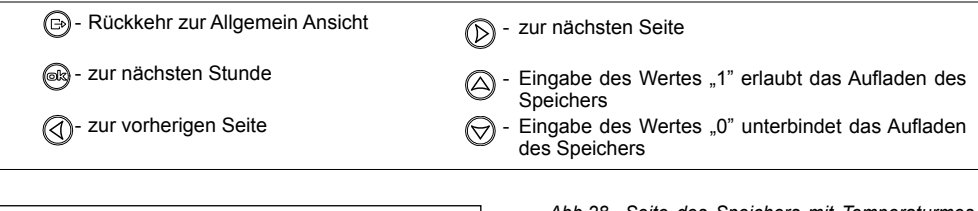

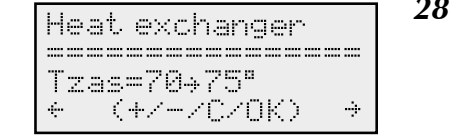

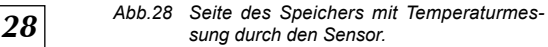

Startseite (b), kann abhängig von der Art der Temperaturmessung im Speicher wie auf der Abb.28 oder Abb.29 aussehen.

Erfolgt die Temperaturmessung über den Sensors wird die aktuelle Speichertemperatur angezeigt und nach dem Pfeil die Zieltemperatur. Der Cursor markiert stetig die Zieltemperatur, welche mit den Tasten ( $\widehat{\triangle}$ ) und  $\widehat{\triangledown}$ verändert und mit der Taste . gespeichert werden kann. Die Erwärmung des Wassers im Speicher erfolgt standardmäßig über eine 10-Schritt-Hysterese, die bei Bedarf im Service-Menü geändert werden kann. Im Falle eines Sensorausfalls können anstelle der aktuellen Temperatur folgende Symbole auftreten:

"---" - bedeutet, fehlen des Sensors/kein Sensor

"zw" – bedeutet, deren Kurzschluss

Der Solltemperaturwert kann im Bereich von 40°C bis 80°C verändert werden.

Nach Änderung der Solltemperatur muss diese mit der Taste @ abgespeichert werden.

#### **Tastenfunktionen auf dieser Menü-Seite:**

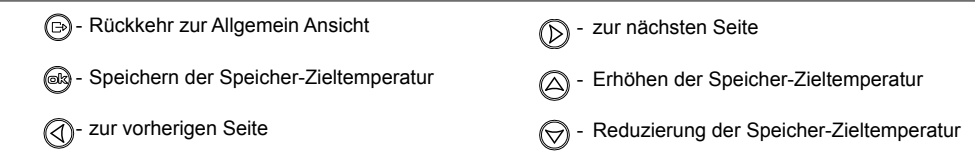

Bei der Verwendung eines Thermostaten im Speicher sieht die Menü-Seite wie in Abb. 31 aus.

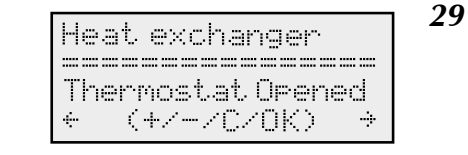

*29 Abb.29 Seite des Speichers bei Verwendung eines Thermostaten.*

Auf diese Seite erscheint nur die Information, ob die Thermostatkontakte geöffnet oder geschlossen sind (Aufladen des Speichers wird durchgeführt). Die Zieltemperatur wird über den Thermostaten des Speichers eingestellt.

## *Heizen des zweiten Heizkreises*

Es ist möglich, einen zweiten Heizkreis (z.B. Fußbodenheizung) an den Kessel anzuschließen, welcher durch einen dreistufiges, mit einem ZIO-Modul verbundenes, Mischventil gesteuert wird. Dieser Heizkreis wird mit der Zieltemperatur, welche auf der Menü-Seite "24h temperature" (Tagestemp.) eingestellt ist, und Parameter N, welcher auf der Menü-Seite "Ogrzew.co. #2" (Abb.30) eingestellt ist, gesteuert. Die Art der Heizung kann im Service-Menü umgeschaltet werden. Standardmäßig ist hier "Extended Menu" eingestellt.

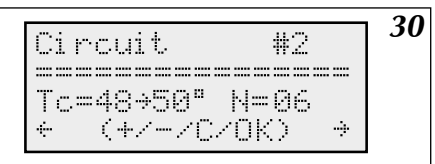

*30 Abb.30 Seite für des Beheizen des zweiten Heizkreises*

Der Cursor auf dieser Seite beleuchtet den Parameter N des zweiten Heizkreis, welcher mit den Tasten (A) und  $\textcircled{r}$  verändert und mit der Taste  $\textcircled{a}$  abgespeichert werden kann.

#### **Tastenfunktionen auf dieser Menü-Seite:**

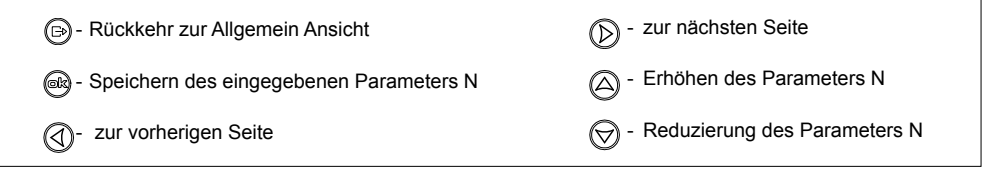

Zur Steuerung des zweiten Heizkreises muss dieser mit einem dreistufigen Mischventil, Temperatursensor WE-008 der Firma Kospel und einer Versorgungspumpe für den zweiten Heizumlauf (Abb.6, S.8) verbunden werden. Der Sensor des zweiten Kreises muss mit dem Tco2 Eingang, das dreistufige Mischventil mit den ZTM-Eingang und die Pumpe mit den "Pumpe 2" Eingängen des ZIO Moduls verbunden werden. Der Temperatursensor sollte die Temperatur des Wärmeträgers nach dem dreistufigen Mischventil am Eingang des zweiten Kreises messen. Die Platzierung des dreistufigen Mischventils in der Heizungsanlage stellt die Abbildung 3 auf der Seite 6 dar. Zur Steuerung des dreistufigen Mischventils werden die Kontakte "ZTM" des ZIO Moduls verwendet. Das dreistufige Mischventils muss wie in der Abb. 6 angeschlossen werden.

## *Vorschau für Zentralheizungs-Parameter*

Aus der Allgemein-Ansicht gelangt man auf die Parameteransicht der Zentralheizung (Abb. 31), durch Betätigung der Taste  $\bigodot$ 

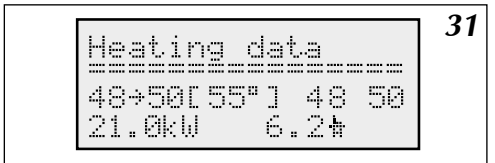

*31 Abb.31 Vorschau der Zentralheizungsparameter*

In der zweiten Zeile werden nacheinander folgende Werte angezeigt: die Eintrittstemperatur zum Kessel, die Temperatur am Kesselaustritt, in Klammern Zieltemperatur. Im Kessel EKCO.TM wird zusätzlich die Temperatur am Auslass der Heizeinheit angezeigt. In der Zeile darunter wird die derzeitige Leistung und Strömung (Liter pro Minute) angezeigt.

#### **Tastenfunktionen auf dieser Menü-Seite:**

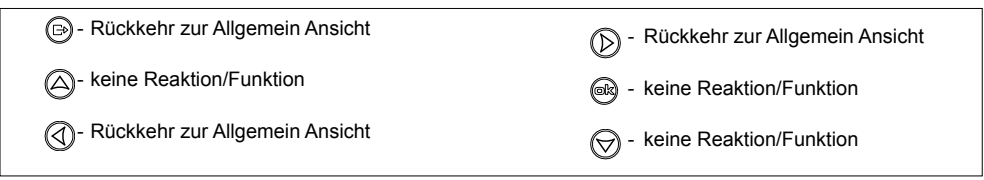

Über die Tasten (<a>
(<a>
oder die Tasten (<a>
oder die Taste <a>
<a>
<a>
<a>
<a>
<a>
delangt man in der der Allgemein-Ansicht auf die Menü-Seite "Vorschau-Störungen" (Abb. 32).

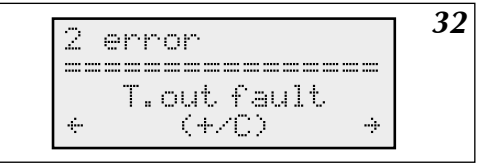

*32 Abb.32 Vorschau Störungen*

Auf dieser Seite wird die Anzahl aller Abstürze aufgelistet. Diese umfassen: Durchfluss Ausfall, Ausfall Außentemperatur Sensor, Raumsensor und die internen Sensoren des Kessel-Eintritts- und Austritts. Mit der Taste ( $\bigtriangleup$ ) kann durch die verschiedenen Ausfälle navigiert und die Ursachen abgelesen werden. Die Steuerung ist in der Lage zwischen einem Sensor-Kurzschluss oder deren Mangel zu unterscheiden. Wenn der Durchfluss zu niedrig ist, wird zusätzlich der entsprechende Wert angezeigt.

#### **Folgende Sensoren-Markierungen sind auf dieser Seite möglich:**

- Tz Außentemperaturfühler
- Tp Raumtemperaturfühler
- Tco-we interner Sensor Kesseleintritt
- Tco-wy interner Sensor Kesselaustritt

#### **Tastenfunktionen auf dieser Menü-Seite:**

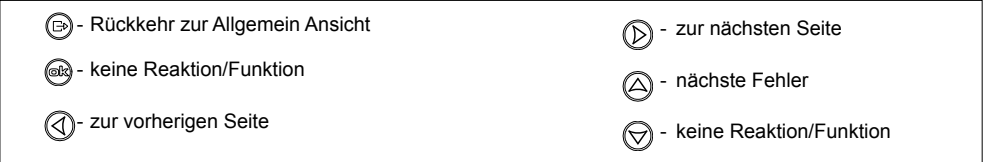

## *Service-Menü*

Beim Service-Menü handelt es sich um Techniker-Einstellungen, welche nur durch den Installateur verändert werden dürfen. Das Service-Menü kann über die Menü-Seite "Extended Menu" (Abb.33) erreicht werden unter Angabe des dreistelligen Codes. Die Eingabe des Codes erfolgt mit den Tasten  $\textcircled{a}$  und  $\textcircled{a}$  und der Taste  $\textcircled{a}$ . Der Standard-Werkscode ist "000" oder "001".

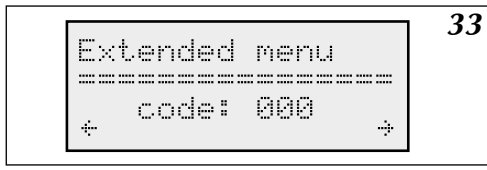

- **Tastenfunktionen auf dieser Menü-Seite:**
- *Abb.33 Der Einstieg in das Service-Menü-Code 33 geschützt.*

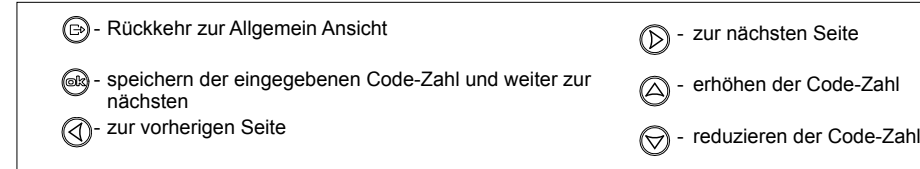

Nach der Eingabe des dreistelligen Codes gelangt man automatisch in das entsprechende Service-Menü (Abb.34). .

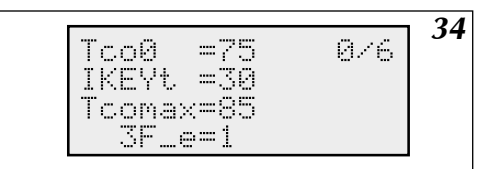

*34 Abb.34 Das richtige Service-Menü. Die Bedeutungen der einzelnen Service-Menü-Parameter sind in der Tabelle auf S. 24 angegeben.*

Mit den Tasten (A) und ( $\ominus$ ) können die Parameterwerte geändert und mit der Taste @ Taste gespeichert werden.

#### **Tastenfunktionen Service-Menü:**

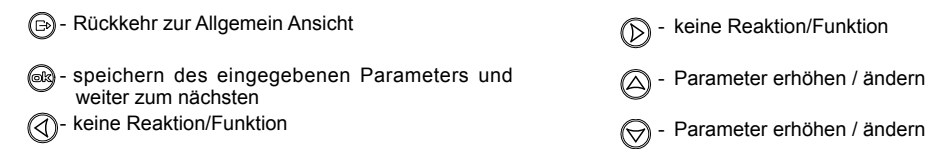

#### Die Bedeutungen der Service-Menü-Parameter: **Während des Bearbeitungsvorgangs im Service-Menü arbeitet der Kessel nicht.**

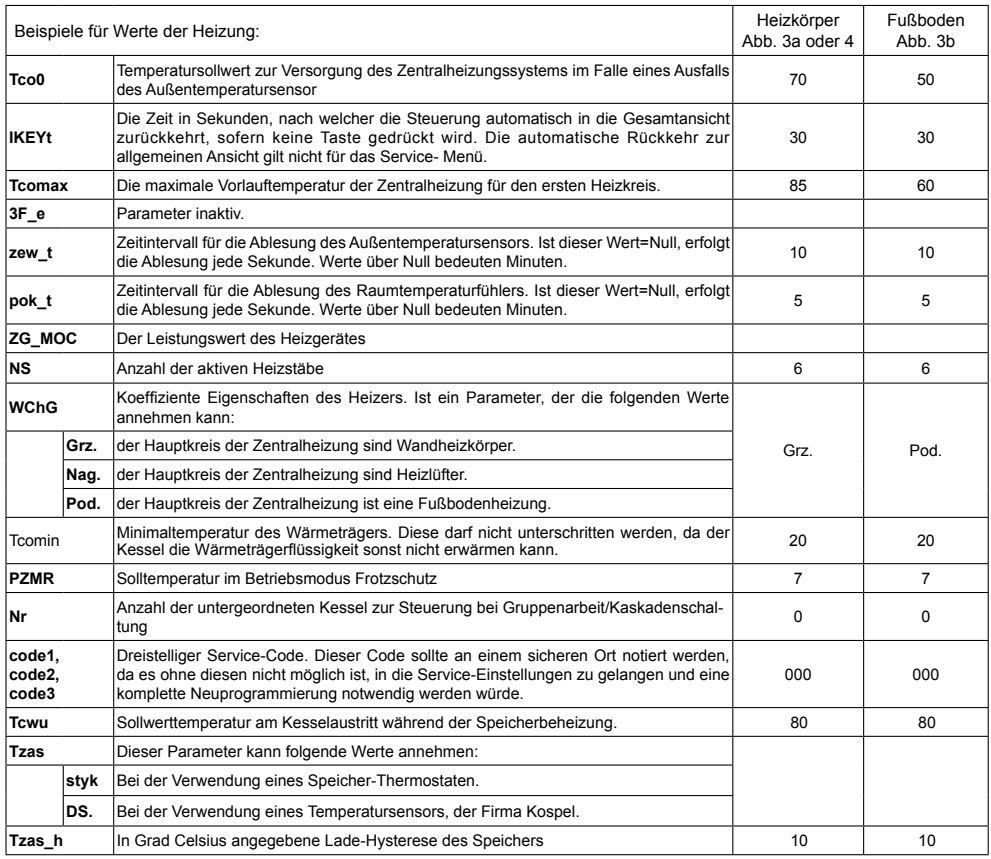

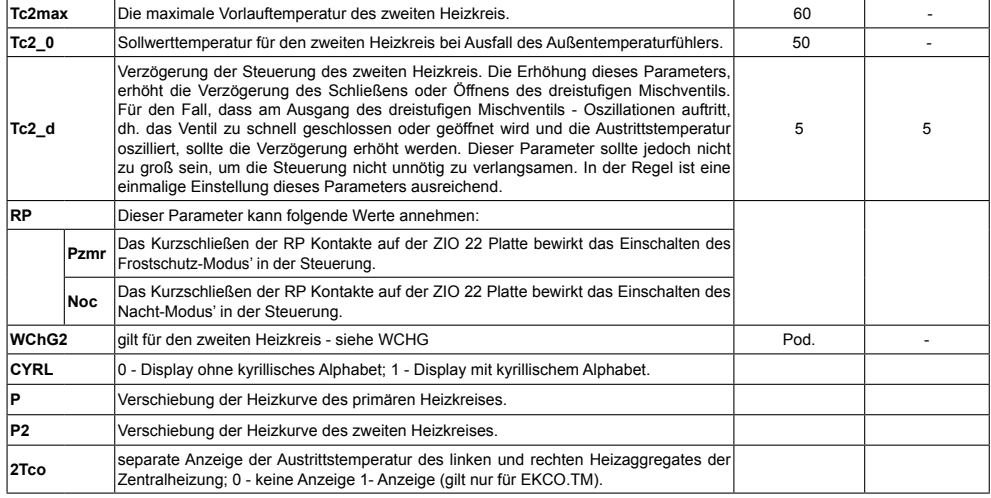

Die letzte Seite beinhaltet die Abfrage, ob die Standardwerte eingegeben werden sollen. Die Eingabe von TAK = JA bewirkt, dass alle Einstellungen, ausgenommen von der Leistung des Heizaggregates, den Standardwert übernehmen. Einige der Werkseinstellungen zum Beispiel. "3F\_e", können keine Funktion für Version des Kessels und Installation haben. Vorsicht ist geboten bei der Verwendung dieser Funktion! Nach der Bestätigungseingabe wird ein automatischer RESET der Steuerung durchgeführt.

## *Zusammenarbeit mit anderen EKCO Kesseln*

Bei einer Kaskadenschaltung / Gruppenarbeit der Kessel Enen der untergeordneten Kessel angezeigt. Diese Informationen werden auf der Menü-Seite "Parameter C.O." dargestellt. Der Vorschaubildschirm der Zentralheizungs-Parameter kann bei der Kaskadenschaltung / Gruppenarbeit wie in Abb.35 aussehen.

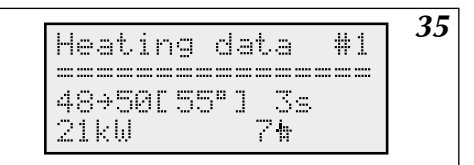

*35 Abb.35 Anzeige der Allgemein Ansicht der Gruppenarbeit.* 

Der Cursor markiert die Nummer des Kessel, dessen Parameter dargestellt werden. Kessel Nr. 0 ist hierbei der Master Kessel dessen Parameter in gleicher Weise angezeigt werden wie bei der Nutzung in Einzelarbeit. Mit den Tasten (A) und (v) kann die Nummer des Kessels geändert werden. Bei den untergeordneten Kesseln werden neben der Eintritts-, Austritts- und Sollwerttemperatur auch die Anzahl der Sekunden angezeigt , die seit der letzten erfolgreichen Kommunikation mit dem Kessel vergangen sind. Unten, wird neben der aktuell eingeschalteten Leistung der Durchfluss in Liter pro Minute angezeigt. Wenn statt der Leistung, auf dem Bildschirm "----" erscheint, bedeutet die, dass der Kessel heruntergefahren wurde, z. B. durch die Öffnung des NA-Kontakts. Der untergeordnete Kessel kann durch den Master-Kessel ausgeschaltet werden, wenn der Durchfluss für das Einschalten nicht ausreicht, aber ungleich Null ist. In diesem Fall erscheint in der Hauptansicht das Symbol "F". In diesem Fall wird der Heizkessel jedoch einmal pro Stunde gestartet und der Durchfluss überprüft. Die untergeordneten Kessel können auch in der Gruppenarbeit immer noch einzeln mit dem Speicher arbeiten.

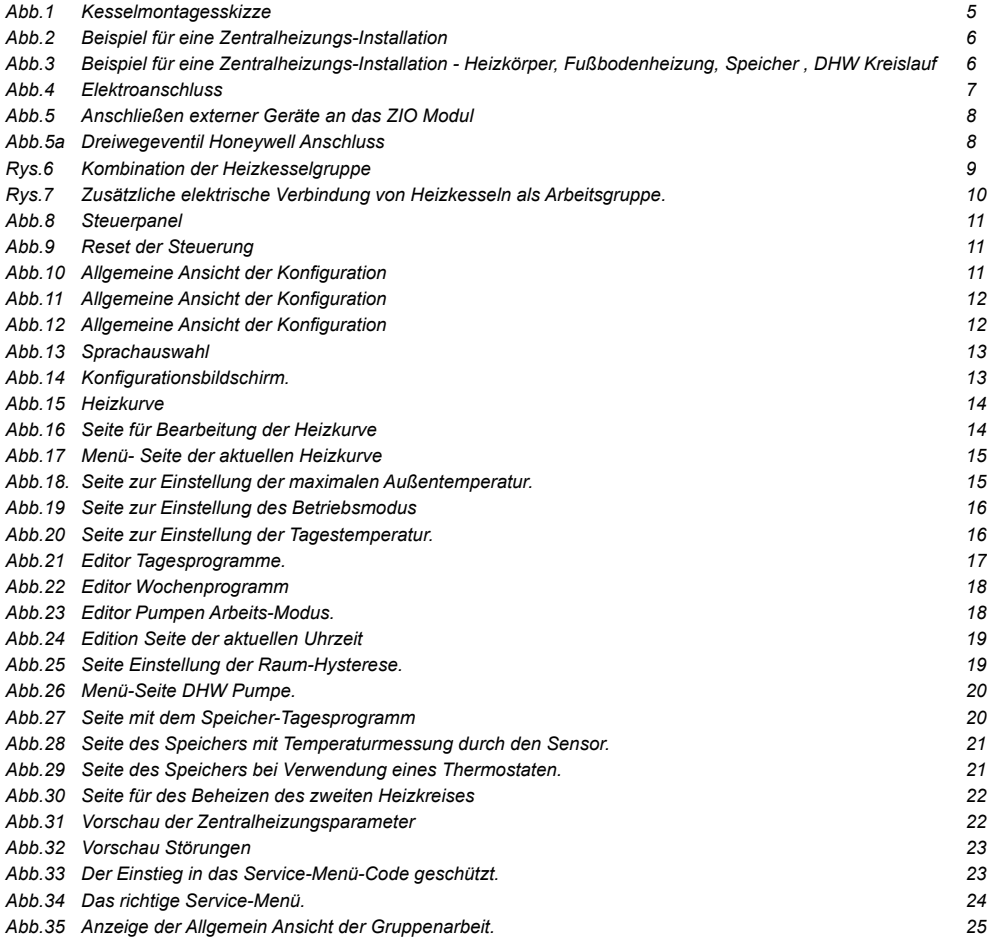

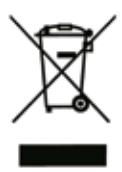

Das Produkt darf nicht als Restmüll behandelt werden. Alle Altgeräte müssen einer getrennten Sammlung zugeführt werden und bei örtlichen Sammelstellen entsorgt werden. Sachgemäße Entsorgung verhindert die negative Einwirkung auf unsere Umwelt.

Für weitere Informationen über Recycling von diesem Produkt, wenden Sie sich bitte an die örtlichen Behörden oder an Ihren Fachhändle

# WKOSPEL

**KOSPEL Reparatur - Hotline 0241 910504 50** Technische Unterstützung (kostenlose) 0 800 18 62 155\* \*nur aus dem deutschen Festnetz erreichbar

**KOSPEL S.A. 75-136 Koszalin, ul. Olchowa 1, Poland tel. +48 94 31 70 565 serwis@kospel.pl www.kospel.pl**